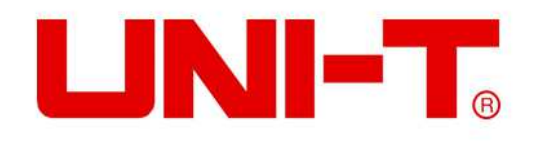

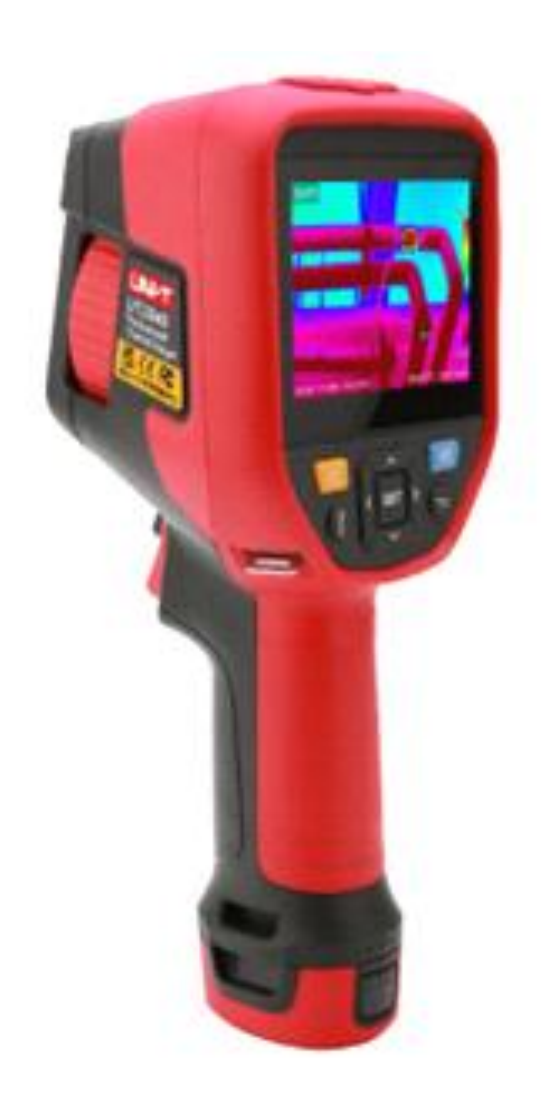

# **UTi256G/UTi384G Manual de usuario de la cámara termográfica profesional**

### **Prefacio**

Estimado usuario,

¡Hola! Gracias por adquirir la nueva cámara termográfica profesional UTi256G/UTi384GLea atentamente el texto completo de este manual antes de usarlo para usar este producto correctamente, especialmente el contenido de la parte "Advertencia".

Si ha leído el texto completo de este manual, se recomienda que lo conserve en propiedad y lo coloque con los accesorios de la cámara termográfica o en un lugar donde pueda consultarlo en cualquier momento para uso futuro.

### **Garantía limitada y responsabilidad limitada**

La empresa garantiza que este producto estará libre de defectos de materiales y proceso en el plazo de un año a partir de la fecha de compra. Esta garantía no se aplica a los daños causados por accidente, negligencia, mal uso, modificación, contaminación y operación o manejo anormal. El distribuidor no tiene derecho a dar ninguna otra garantía en nombre de la empresa.Comuníquese con su centro de servicio autorizado más cercano para obtener la información de autorización de devolución del producto si necesita servicio de garantía durante el período de garantía; Luego envíe el producto al centro de servicio y adjunte la descripción del problema del producto.

Esta garantía es la única compensación que puede obtener. Además, la empresa no proporciona ninguna garantía expresa o implícita, como la garantía implícita aplicable a un propósito especial. Al mismo tiempo, la empresa no será responsable de ningún daño o pérdida especial, indirecta, incidental o consecuente causada por cualquier motivo o especulación. Es posible que las limitaciones y disposiciones de responsabilidad anteriores no se apliquen a usted debido a que algunos estados o países no permiten limitaciones en la garantía implícita y daños incidentales o consecuentes.

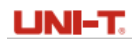

### **Advertencias**

- 1) Intente mantener el dispositivo estable y evite sacudidas violentas durante su uso;
- 2) No utilice ni almacene el instrumento a una temperatura superior a la temperatura de operación permitida o la temperatura de almacenamiento del dispositivo;
- 3) No dirija la cámara térmica a fuentes de radiación de muy alta intensidad, como el sol, láseres de dióxido de carbono o soldadores de arco, etc.
- 4) No bloquee los orificios del dispositivo;
- 5) No golpee, arroje ni agite el instrumento y los accesorios para evitar daños;
- 6) No desmonte el dispositivo usted mismo, lo que puede causar daños y la pérdida de los derechos de garantía;
- 7) No utilice líquidos solubles o similares para el dispositivo y los cables, ya que pueden dañar el dispositivo;
- 8) No utilice el dispositivo a una temperatura superior a su temperatura de operación, lo que puede causar daños;
- 9) Tenga en cuenta las siguientes medidas al limpiar el dispositivo:
	- Para la superficie no óptica, utilice un paño limpio y suave para limpiar la superficie no óptica de la cámara térmica cuando sea necesario;
	- Para la superficie óptica, evite manchar la superficie óptica de la lente cuando utilice la cámara térmica y, especialmente, evite tocar la lente con las manos, ya que las manchas de sudor en las manos dejarán una marca en el cristal de la lente y pueden corroer el recubrimiento óptico. la superficie del vidrio Cuando la superficie de la lente óptica esté contaminada, límpiela cuidadosamente con papel especial para lentes;
- 10) No coloque la batería en un ambiente de alta temperatura o cerca de objetos de alta temperatura;
- 11) No cortocircuite los polos positivo y negativo de la batería;
- 12) No coloque la batería en un ambiente húmedo o agua.
- 13) No exponga el equipo al polvo o ambiente húmedo. Cuando se utilice en un entorno con agua, evite salpicar agua sobre el instrumento. Cubra la tapa de la lente cuando no utilice el instrumento.
- 14) Cuando no utilice este equipo, coloque el instrumento y todos los accesorios en una caja de embalaje especial.
- 15) Evite usar la tarjeta SD aleatoria para otros fines.
- 16) La información gráfica de los bienes utilizados en la introducción del producto. Los productos reales tienen diferencias en materiales y detalles debido a diferentes lotes. Por favor, comprenda y sujeto a la recepción de objetos físicos específicos.
- 17) Los datos experimentales proporcionados en la página son valores teóricos, todos del laboratorio interno de nuestra empresa, y son solo para referencia. Los clientes no pueden utilizarlo como referencia para realizar pedidos y compras. ¡Por la presente se explica! Comuníquese con el servicio al cliente para una consulta detallada si tiene alguna pregunta.

### **Contenidos**

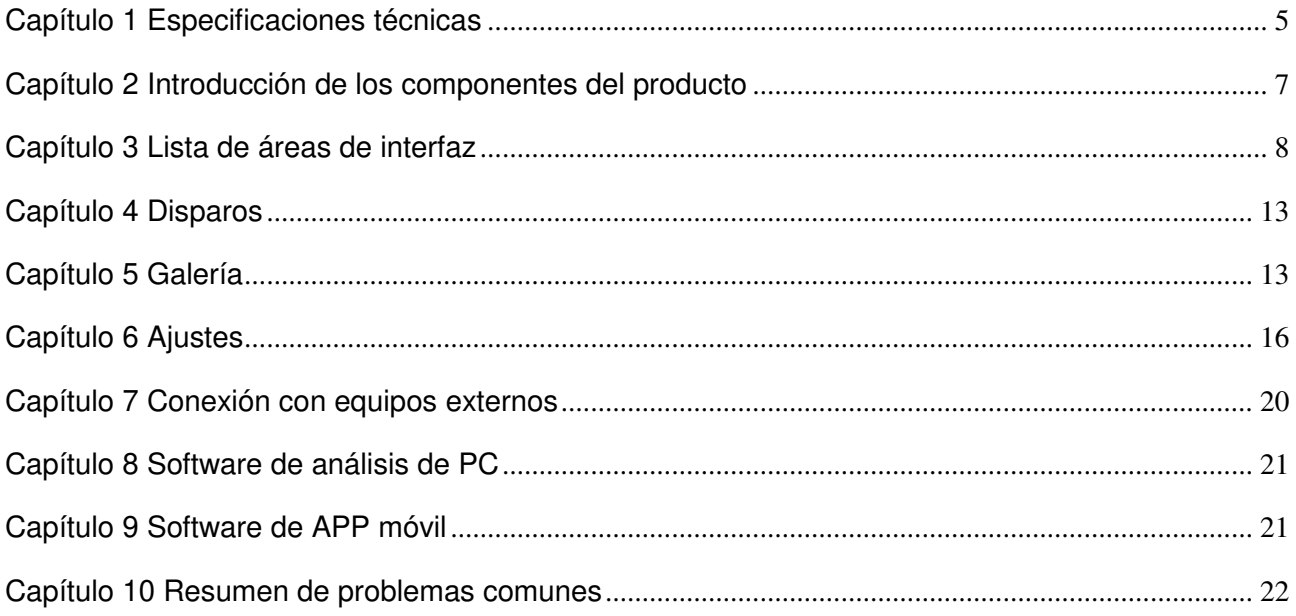

### **Capítulo 1 Especificaciones técnicas**

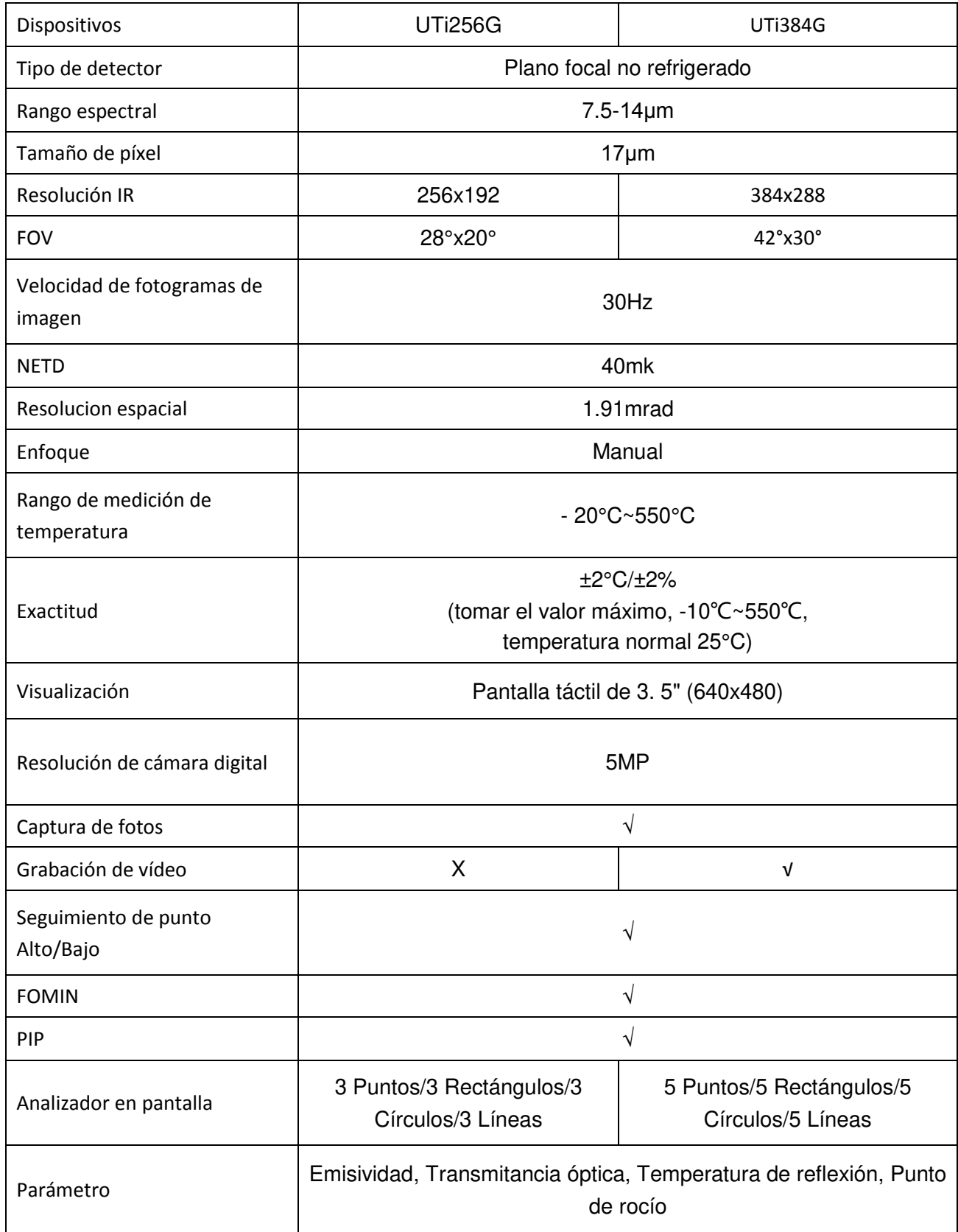

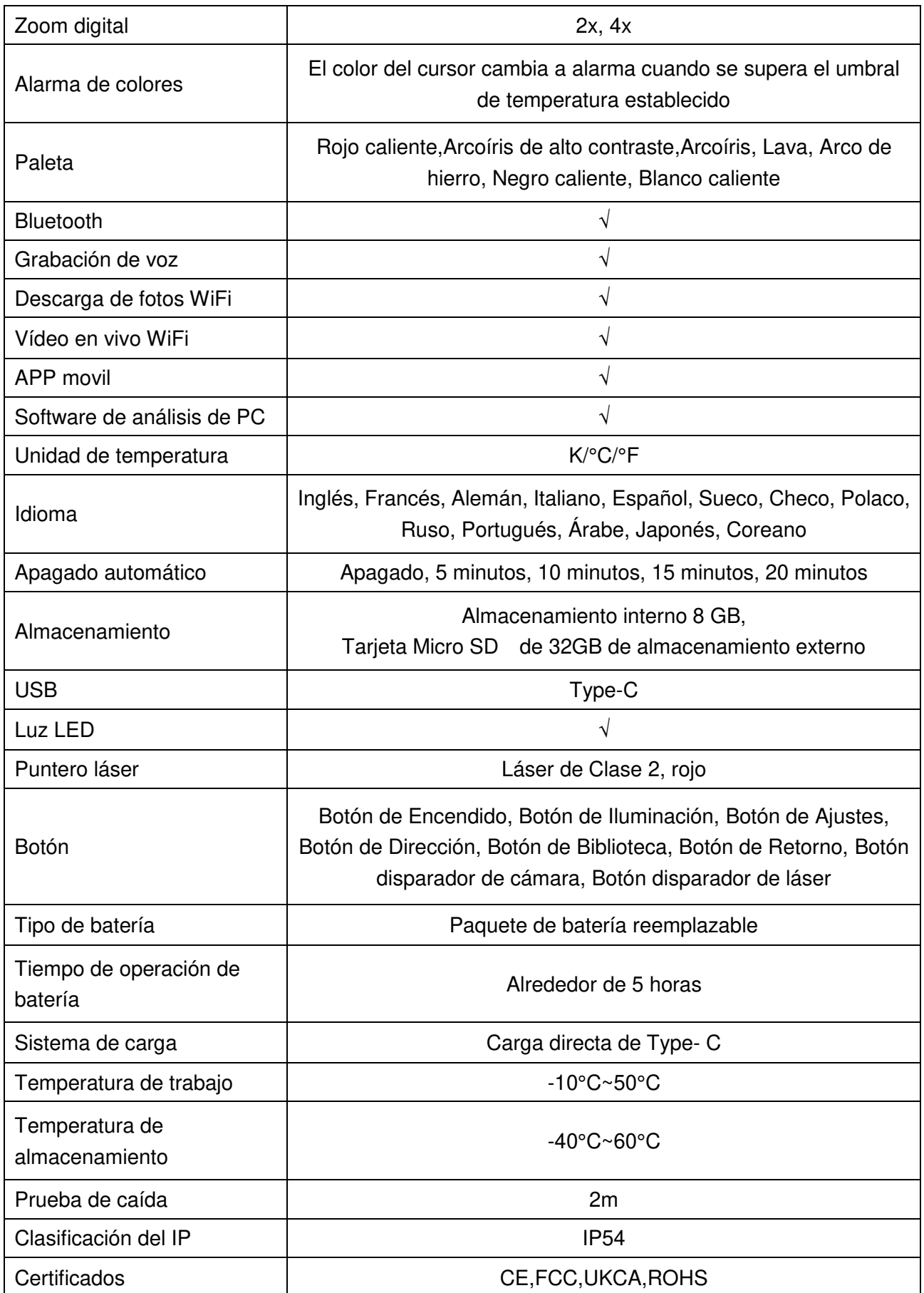

## **Capítulo 2 Introducción de los componentes del producto**

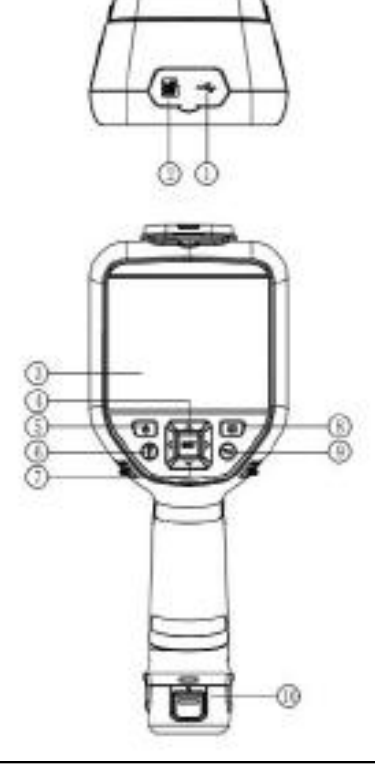

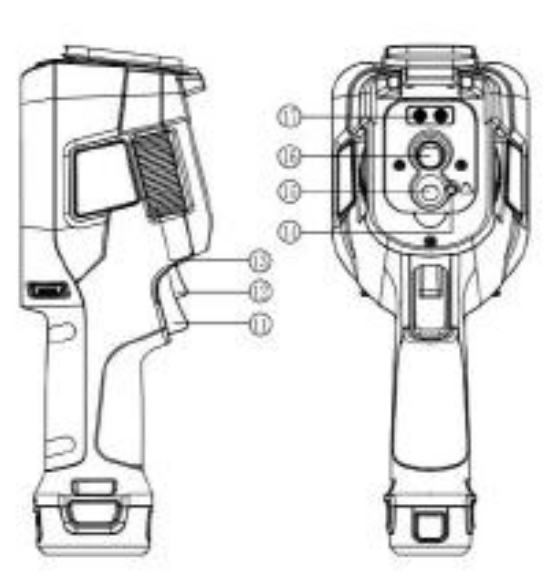

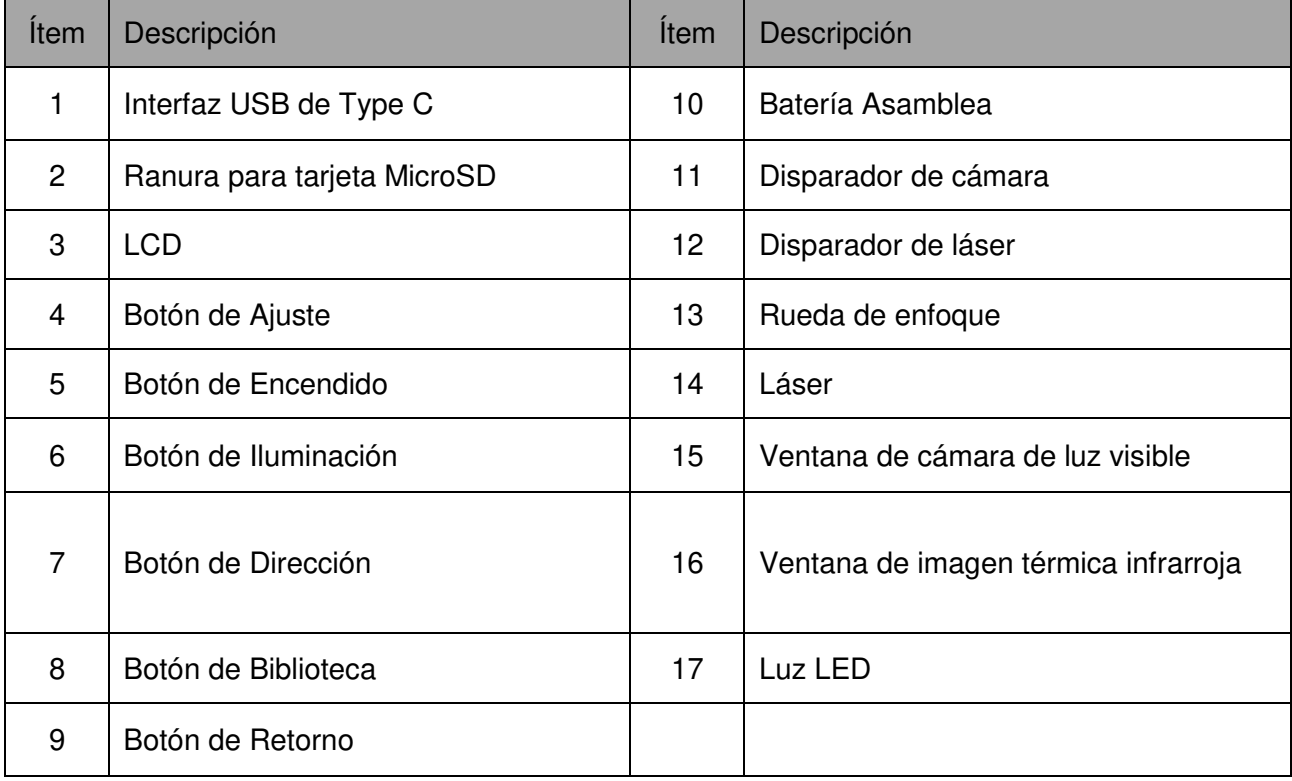

### **Capítulo 3 Lista de áreas de interfaz**

#### **Interfaz de imagen en tiempo real**

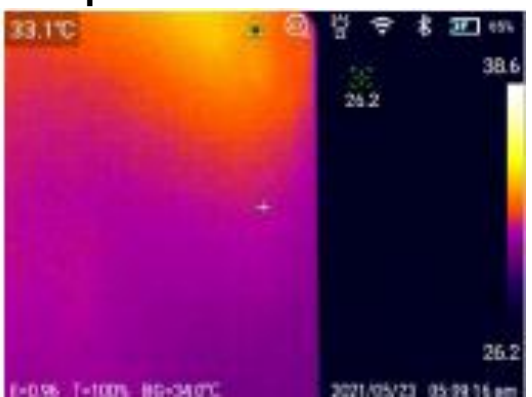

- 1. Barra de estado superior: Láser de visualización, zoom digital, linterna, WiFi, Bluetooth, potencia de la batería y estado de carga;
- 2. Barra de estado inferior: Emisividad de visualización, transmitancia óptica, temperatura de reflexión, fecha y hora;
- 3. Zoom digital: Acercar o alejar con dos dedos para acercar o alejar electrónicamente, compatible con zoom 2x/4x;

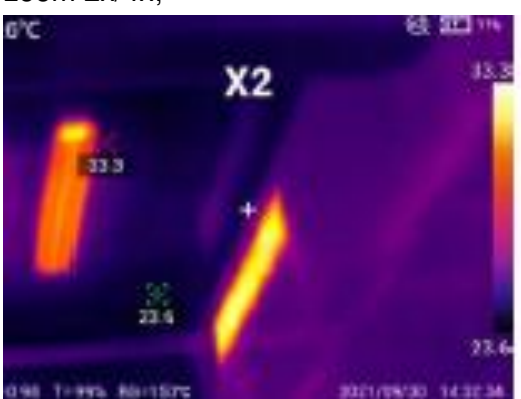

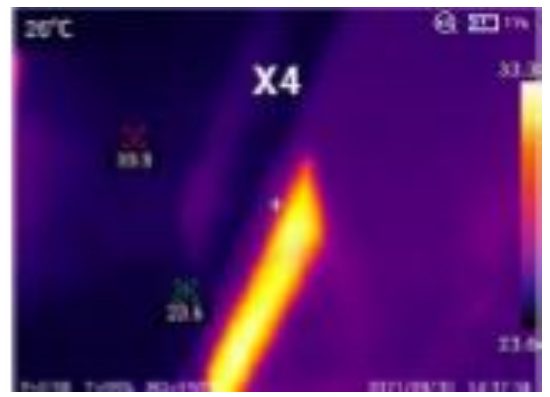

- 4. Banda de color: La imagen es consistente con la banda de color;
- 5. Barra de menú: Haga clic en la pantalla para abrir la barra de menú oculta para ajustar los parámetros;
- 6. Menú deslizante: Deslice la pantalla en la parte superior, ingrese a la interfaz del menú deslizante y puede realizar ajustes rápidos.

#### **Barra de menús**

Haga clic en la pantalla en la interfaz de imagen en tiempo real para abrir la barra de menú, que incluye: parámetros de medición de temperatura, modo de imagen, paleta, análisis de temperatura, isoterma y operaciones de acceso directo para ajuste.

1. Parámetros de medición de temperatura:Emisividad, transmitancia óptica, temperatura de reflexión y punto de rocío se pueden ajustar de acuerdo con la temperatura objetivo;

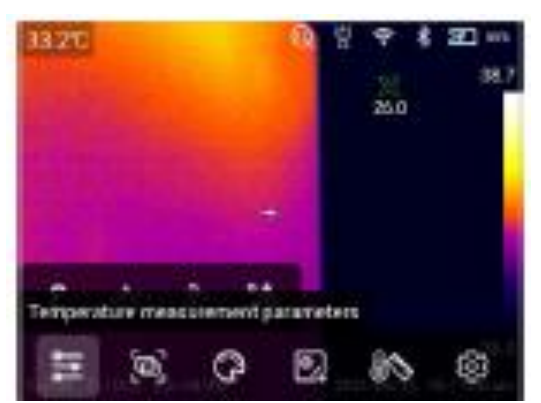

 Emisividad: Haga clic para ingresar a la interfaz de emisividad. Seleccione [personalizado]. Deslice el valor correspondiente a modificar. El rango se controla dentro de 0.01-1.00. Toque otras áreas o presione la tecla de retorno para salir y guardar;

Haga clic en [material] y podrá seleccionar según la emisividad del objetivo.

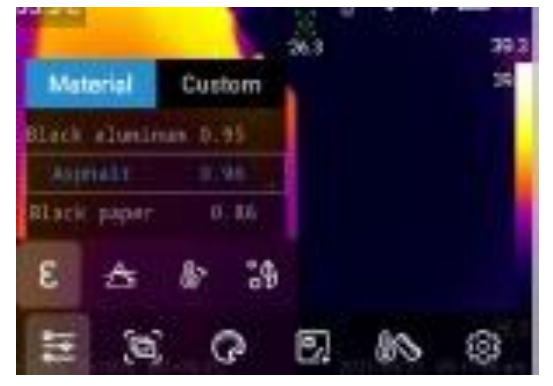

Transmitancia óptica: Seleccione en el rango de 1 % -100 %.

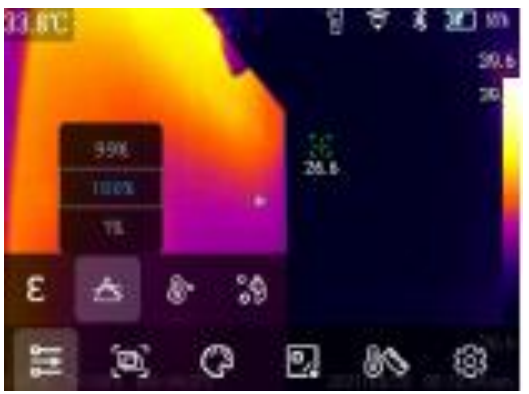

Temperatura de reflexión: Seleccione en el rango de -40~2000°C

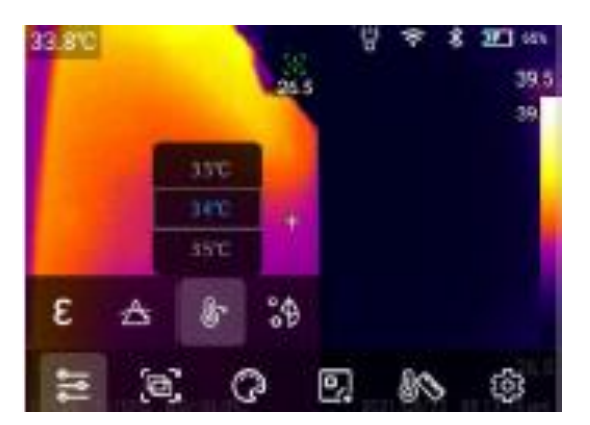

 Punto de rocío: La temperatura ambiente y la humedad relativa se pueden ajustar en la interfaz de punto de rocío. Dada la temperatura ambiente y la humedad relativa, el valor del punto de rocío puede calcularse.

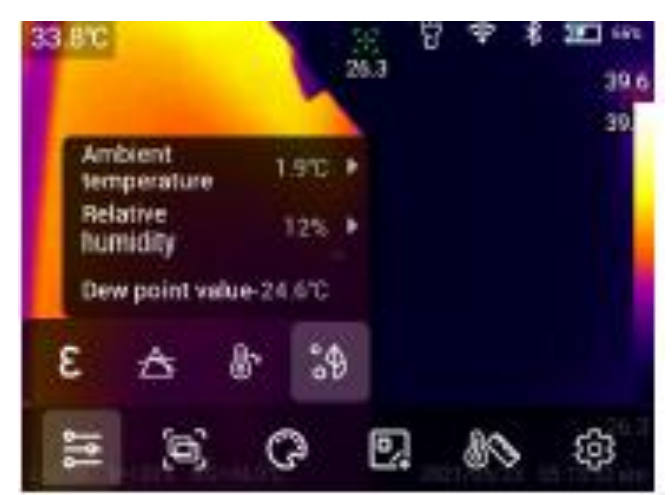

2. Modo de imagen:Incluye térmica, imagen visual, fusión, PIP

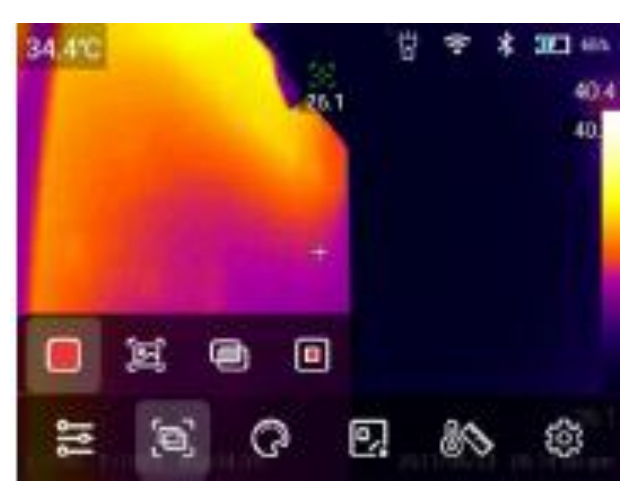

3. Paleta: Rojo caliente,Arcoíris de alto contraste,Arcoíris, Lava, Arco de hierro, Negro caliente, Blanco caliente;

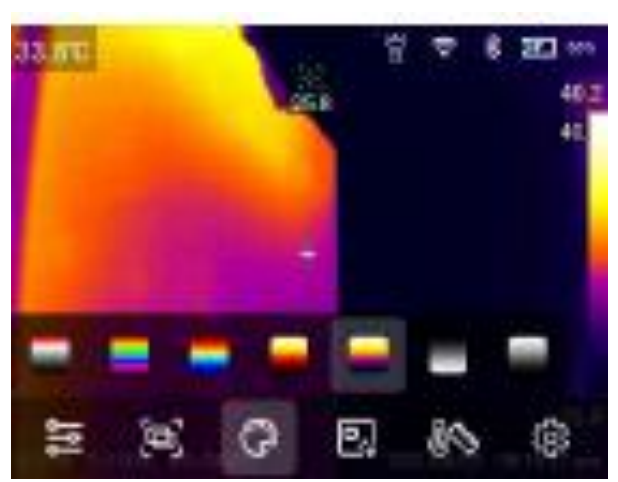

- 4. Analizador en pantalla: Se pueden agregar gráficos de puntos, rectángulos, círculos y líneas
- , y se pueden comparar las diferencias de temperatura de los objetos de análisis;

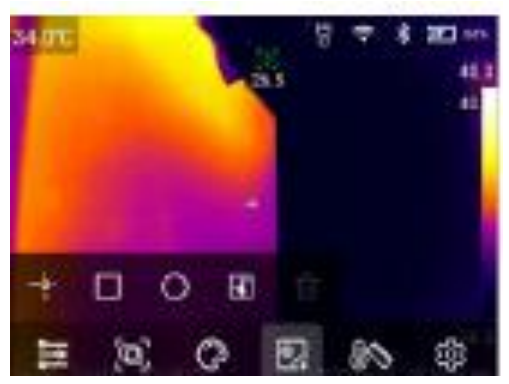

 Agregar/eliminar objeto de análisis: Haga clic en el ícono de objeto de análisis correspondiente para agregar un objeto de análisis; Haga clic en el ícono [ $\Box$ ] para eliminar el objeto de análisis;

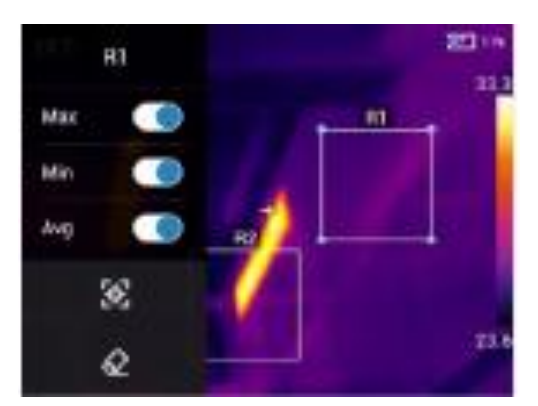

 Mantenga presionado cualquier objeto de análisis a través de la pantalla táctil y el sistema abrirá automáticamente la página de edición de objetos;

Marca de temperatura:Temperatura máxima, temperatura mínima y temperatura promedia; Centrar: Centrar el objeto de análisis

Eliminar: Eliminar el objeto de análisis actual

- Cambiar el tamaño del objeto de análisis: Toque para seleccionar los objetos de análisis circulares, rectangulares y líneas, y los nodos están en el estado seleccionado y el color es azul. Mueva cualquier nodo para cambiar el rango de área del objeto de análisis.
- Modo de diferencia de temperatura: Agregue al menos 2 objetos de análisis, haga clic en el ícono【 】, seleccione el objeto de análisis para comparar y mostrar la diferencia de temperatura.

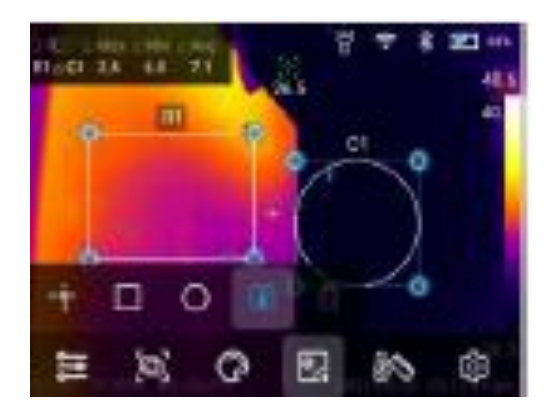

5. Isoterma:La línea isoterma ascendente, la línea isoterma descendente, la isoterma fuera del intervalo y la isoterma dentro del intervalo se pueden ajustar para atenuación automática, y la atenuación manual se puede ajustar manualmente.

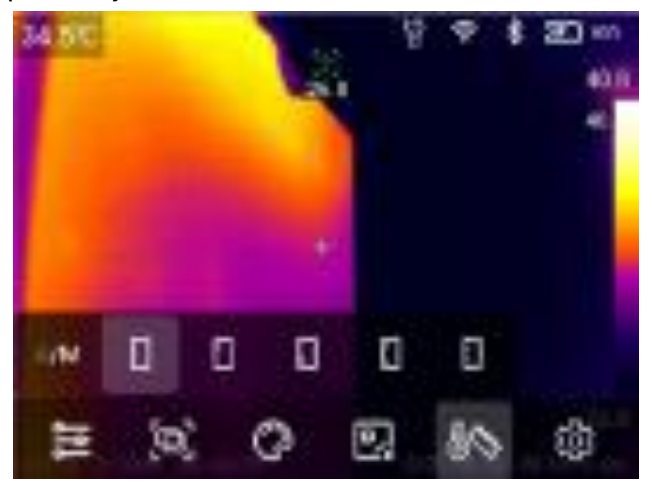

En modo de atenuación automática:

I soterma ascendente: Haga clic en  $[\Box]$  para ingresar al modo de imagen de isoterma ascendente;

 Isoterma descendente: Haga clic en 【 】 para ingresar al modo de imagen de isoterma descendente;

Isoterma fuera del intervalo: Haga clic en  $\Box$  para ingresar al modo de imagen de isoterma fuera del intervalo;

Isoterma dentro del intervalo: Haga clic en 【■】para ingresar al modo de imagen de isoterma en el intervalo.

- m 33.9 at 238  $338.6$ 30 B 30.8 32.3 38.0 **SET** 19.1 191  $231$ ts: m 16 F
- En modo de atenuación manual:

Toque y haga clic en el valor de temperatura más alto o más bajo en la barra de cinta para que aparezca la opción de valor correspondiente. Seleccione el valor de temperatura alto o bajo adecuado y la atenuación de la imagen cambiará sincrónicamente.

#### **Menú deslizante**

En la interfaz de imagen en tiempo real, el dedo se desliza hacia abajo desde la parte superior de la pantalla para abrir el menú deslizante. En esta interfaz, los usuarios pueden ver la capacidad de almacenamiento de la memoria local o la tarjeta SD externa, y también pueden realizar algunas operaciones de acceso directo, como brillo, AP, WiFi, Bluetooth, tarjeta de red virtual USB y otros ajustes.

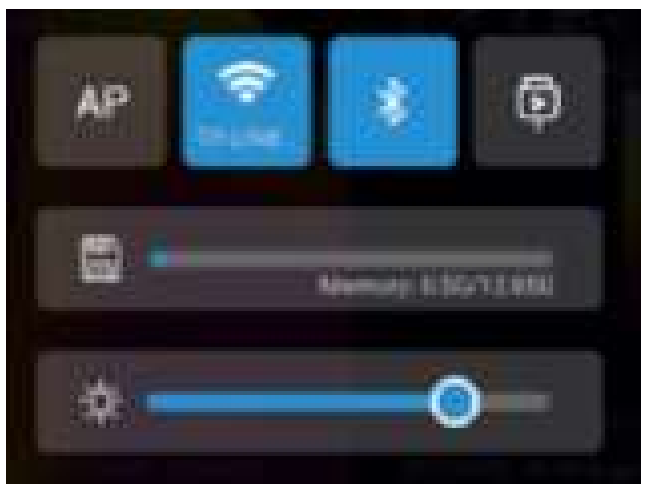

### **Capítulo 4 Disparos**

#### **Captura de fotos**

En el menú de ajuste, establezca el modo de fotografía en fotografiar. En el estado de vista previa en tiempo real, presione el botón 【Disparador】 para tomar fotos.

#### **Vídeo**

En el menú de ajuste, configure el modo de fotografía en grabación de vídeo. En el estado de vista previa en tiempo real, presione el botón【Disparador】 para grabar y luego presione el botón 【Disparador】 nuevamente para finalizar la grabación.

 $\heartsuit$  Nota: Solo UTi384G admite grabación de vídeo.

#### **Fotografía con temporizador/lapso de tiempo**

En el menú de ajuste, configure el modo de fotografía como fotografía cronometrada y configure la hora y el número. Presione el botón [Disparador] en el estado de vista previa en tiempo real para iniciar la fotografía cronometrada, y presione el botón【Disparador】 nuevamente para finalizar la fotografía.

### **Capítulo 5 Galería**

#### **Reproducción de galería**

1. Presione el botón 【Biblioteca】 para ingresar a la interfaz de vista previa de la galería;

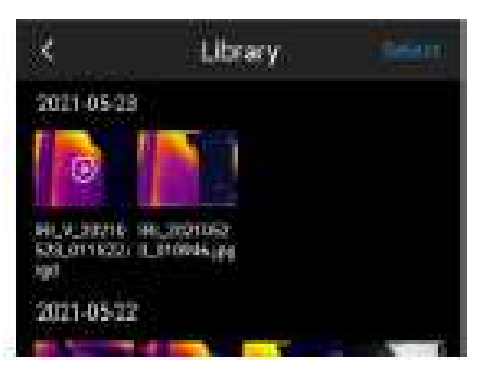

2. Haga clic en 【Seleccionar】 en la esquina superior derecha para seleccionar imágenes y luego lleve a cabo la recopilación por lotes, la anotación por lotes y la eliminación por lotes de imágenes.

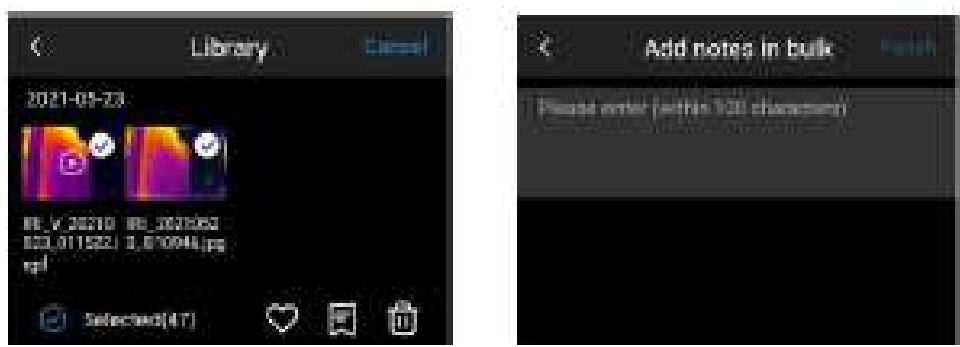

#### **Edición de imágenes**

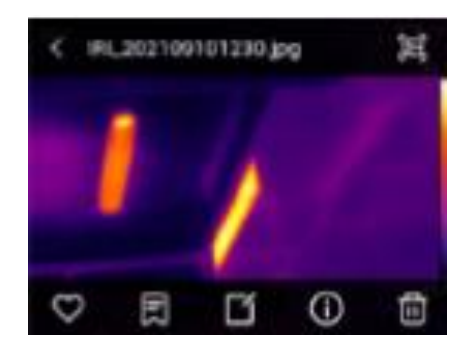

- 1. Haga clic en cualquier imagen de la galería para acceder a la interfaz de visualización de imágenes grandes;
- 2. Haga clic en el botón  $\Box$  para ver la imagen de luz visible correspondiente a la imagen actual;
- 3. Haga clic en el botón  $\lceil \cdot \cdot \rceil$  para recopilar la imagen actual;
- 4. Haga clic en el botón  $[\Box]$  para anotar la imagen actual, incluida la anotación de texto, anotación de voz y anotación de luz visible;
- 5. Haga clic en el botón  $\lbrack \lbrack \pmb{\lbrack} \rbrack$  para ver la información específica de la imagen actual;
- 6. Haga clic en  $\lbrack \begin{array}{c} \blacksquare \end{array} \rbrack$  en la esquina inferior derecha para eliminar la imagen actual;
- 7. Haga clic en el botón  $\Box$ ] para ingresar a la edición de imágenes;
- 8. En la interfaz de edición de imágenes, puede modificar los parámetros de medición de temperatura, la paleta, el análisis de temperatura y la isoterma de la imagen, y guardar la imagen modificada. Consulte el método de ajuste en la barra de menú.

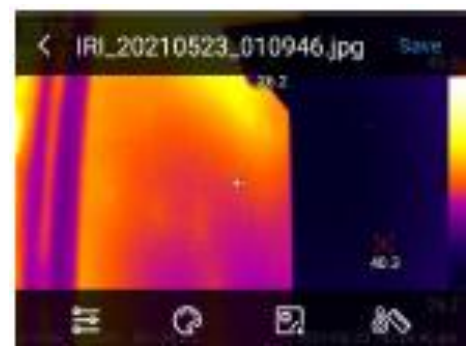

9. Guardar imagen:Puede elegir la forma de guardar la imagen, incluidas cancelar, sobrescribir y guardar como.

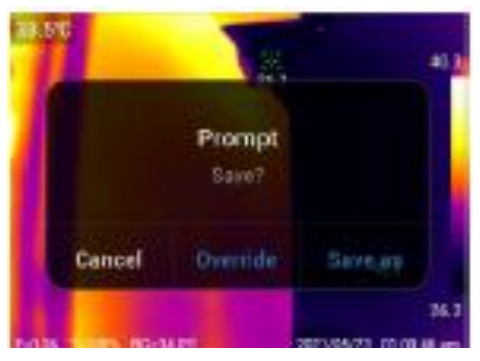

#### **Edición de vídeo**

1. Haga clic en vídeo MP4 en la galería para ingresar a la interfaz de vídeo;

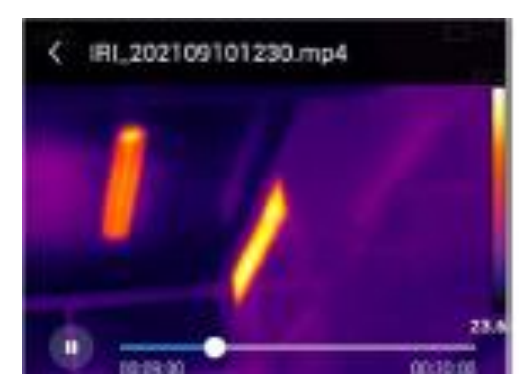

- Vídeo MP4:Se puede reproducir, arrastrar y pausar.
- 2. Haga clic en vídeo de Irgd en la galería para ingresar a la interfaz de vídeo;

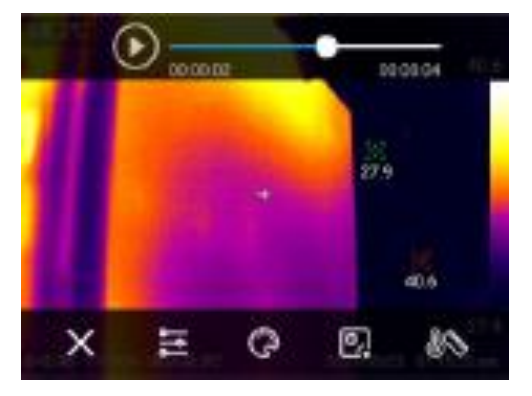

 Operación de vídeo de Irgd:Puede reproducir, pausar y arrastrar el vídeo para reproducir, y puede modificar los parámetros de temperatura del vídeo. Consulte el método de ajuste en la barra de menú.

### **Capítulo 6 Ajustes**

Haga clic en  $\lceil \cdot \rceil$  en la barra de menú para ingresar a la interfaz de ajuste.

#### **Modo de foto**

Puede elegir el modo de fotografía: captura de fotos, grabación de vídeo y fotografía de lapso de tiempo.

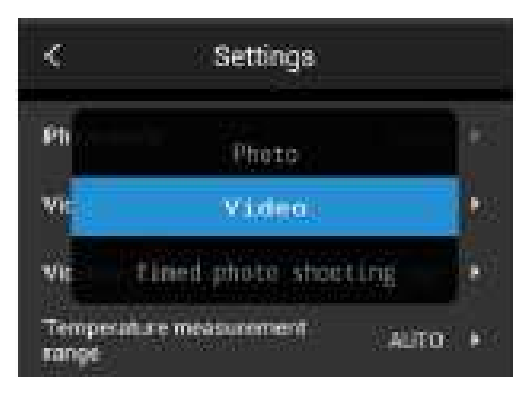

En el modo de captura de fotos, puede elegir si desea mantener la resolución de luz visible/JPG actual;

En el modo de grabación de vídeo, puede elegir el método de almacenamiento de vídeo y el formato de vídeo; En el modo de fotografía de lapso de tiempo, puede seleccionar el intervalo de tiempo, la cantidad de imágenes y si desea conservar solo la resolución de luz visible/JPG actual.

#### **Rango de medición de temperatura**

Se puede seleccionar entre -20~150°C, -20~550°C y AUTO

#### **Alarma de temperatura**

Los umbrales de temperatura de alarma se dividen en temperatura alta y temperatura baja:

Encienda el interruptor de alarma de alta temperatura y el usuario puede ajustar el umbral de temperatura de alarma según sea necesario, como (35 °C). Regrese a la interfaz de imagen en tiempo real. Si la temperatura en la escena es superior a 35 °C, el dispositivo tendrá un ícono de temperatura alta para alarmar hasta que finalice la alarma;

Encienda el interruptor de alarma de temperatura baja y el usuario puede establecer el umbral de temperatura de alarma según sea necesario, como (32 °C). Regrese a la interfaz de imagen en tiempo real. Si la temperatura en la escena es inferior a 32°C, el dispositivo tendrá un ícono de temperatura baja para alarmar hasta que finalice la alarma;

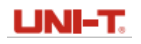

Si los interruptores de alarma de temperatura alta y temperatura baja se encienden al mismo tiempo, se activará la alarma de temperatura alta + temperatura baja.

#### **Brillo**

Deslice para ajustar el brillo de la pantalla.

#### **Conección de datos**

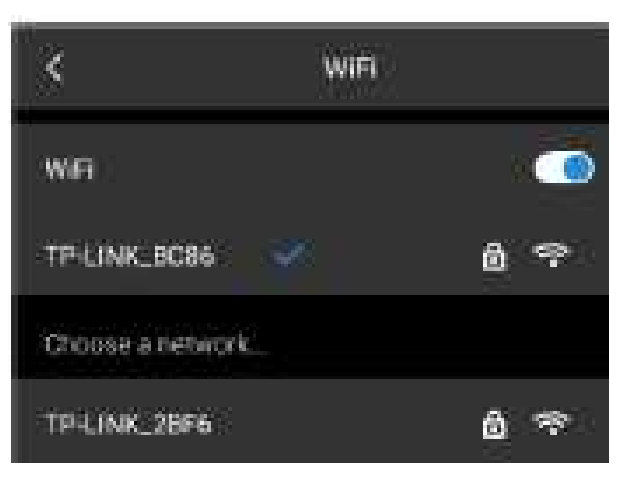

#### **WiFi**

- 1. Encienda el interruptor WiFi para buscar la red cercana;
- 2. Seleccione la red a conectarse. Introduce la contraseña y conéctate.

Nota: Para garantizar una conexión de señal WiFi confiable y una transmisión de datos estable, asegúrese de que la distancia de conexión sea de 10 m y que no haya obstáculos (como paredes divisorias).

#### **Punto de acceso local**

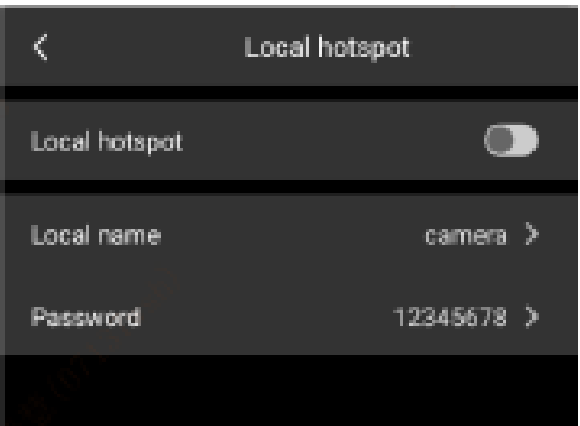

En la interfaz de ajuste, ingrese una cámara de nombre de punto de acceso válida, contraseña 12345678 y haga clic en OK para guardarla correctamente. Haga clic para abrir el interruptor de punto de acceso, y se puede buscar el punto de acceso para la conexión.

#### **Bluetooth**

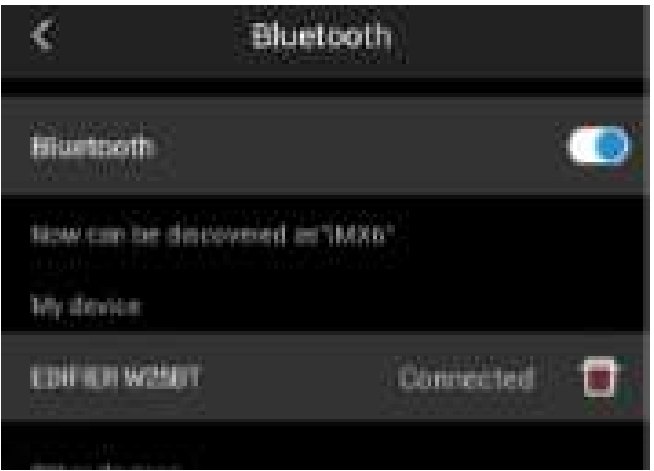

- 1. Encienda los auriculares Bluetooth, mantenga presionado el botón de llamada durante 3 segundos para ingresar al modo de emparejamiento;
- 2. Encienda el interruptor Bluetooth y el sistema buscará automáticamente dispositivos Bluetooth y seleccionará auriculares Bluetooth en la lista de dispositivos para emparejar;
- 3. El auricular intentará volver a conectarse cada vez que se encienda después del emparejamiento.

#### **Etiqueta de imagen**

Haga clic en la etiqueta de la imagen para activar la temperatura, la emisividad, la temperatura de reflexión, la transmitancia óptica, la banda de color, la hora y la fecha, la energía de la batería y mostrarla en la imagen en tiempo real.

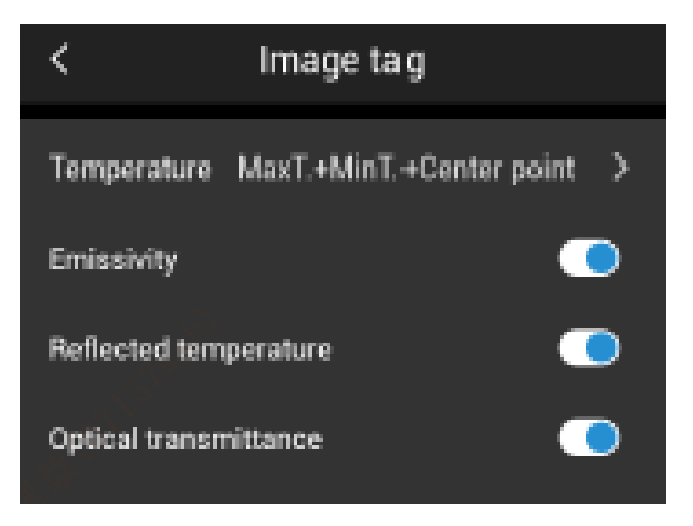

#### **Conmutación de unidad**

Los usuarios eligen las unidades de temperatura según sus propios hábitos de operación: Celsius, Fahrenheit, Kelvin.

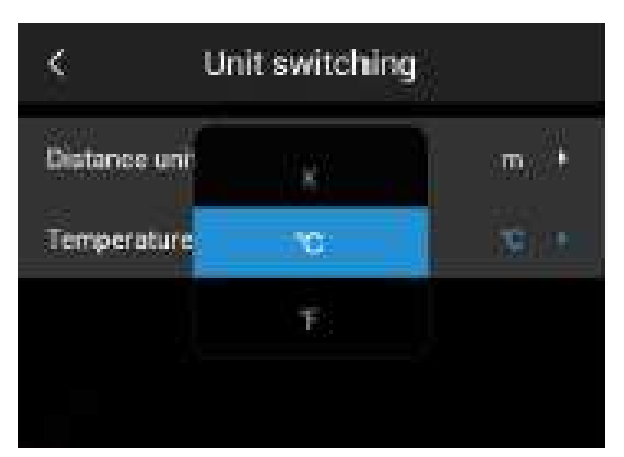

Los usuarios eligen la unidad de distancia según sus propios hábitos de operación: metros y yardas.

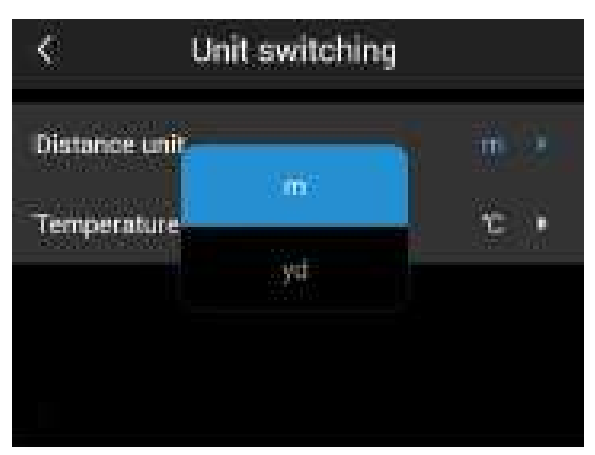

#### **Distancia del objetivo**

La distancia se puede seleccionar dentro del rango de 0.5 ~ 3.0 m según la distancia del objetivo.

#### **Apagado automático**

Los usuarios ajustan el apagado automático de acuerdo con sus propios hábitos de operación, incluidos: apagado/5 min/10 min/15 min/20 min.

#### **Almacenamiento de imágenes**

Los usuarios pueden optar por almacenar imágenes en la tarjeta TF o en la memoria según sus propias necesidades.

#### **Idioma**

Proporcionar conmutación de varios idiomas.

#### **Fecha y hora**

Ajustar manualmente la fecha y la hora del sistema.

#### **Actualización local**

Coloque el paquete de actualización en /gcamera/ actualizar directorio. Haga clic en "iniciar actualización" y se detectará el último paquete de actualización. Haga clic en "actualizar" y reinicie el dispositivo para actualizar a la última versión después de la actualización.

Nota: Mantenga suficiente energía durante la actualización.Comuníquese con el fabricante a tiempo si tiene alguna pregunta durante el proceso de actualización,.

#### **Restaurar ajustes de fábrica**

Opere con cuidado para restaurar la máquina al estado de fábrica.

#### **Sincronizar datos**

Resuelva el problema de que los archivos no se pueden ver debido a factores como el cambio de tarjetas SD y el uso mutuo.

#### **Información de versión**

Puede ver la versión del software del producto y otra información relacionada.

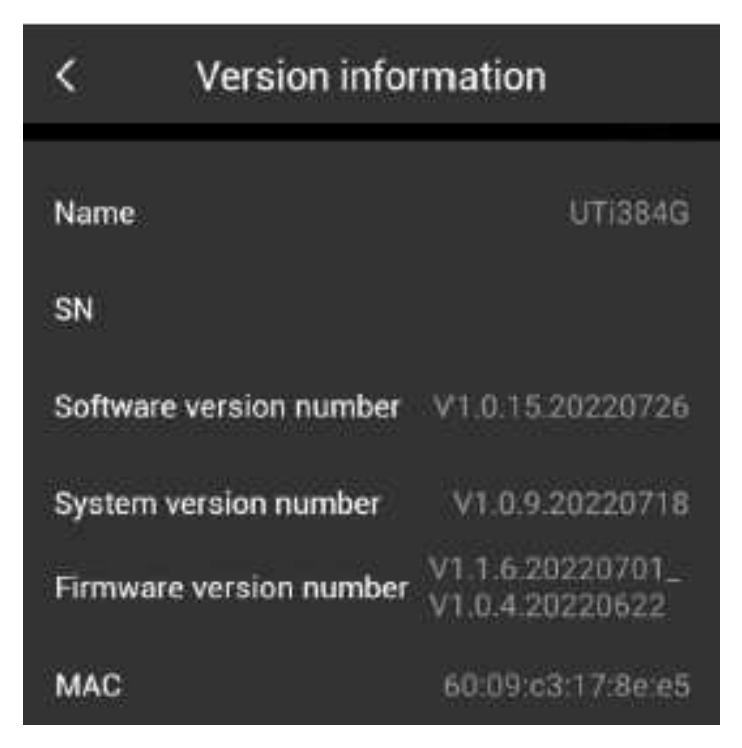

### **Capítulo 7 Conexión con equipos externos**

Este producto puede usar un cable de datos USB para conectarse con dispositivos externos.

#### **1. Ver archivos de almacenamiento interno.**

Después de conectar el cable USB a la computadora, abra mi computadora, verifique la información del disco de almacenamiento interno. Haga clic para ingresar al dispositivo de memoria y busque la carpeta donde se almacenan las imágenes. La ruta específica es... UNIDAD \ Dispositivo de almacenamiento interno \DCIM\GCamera\ Imagen de origen.

```
This PC + UNIT > Internal Storage Device > DCIM + GCamera > Sourcelmage
                                                                                                          \frac{1}{2}
```
Nota: El nombre de archivo que comienza con IRI es una imagen infrarroja y el nombre de archivo que comienza con VIS es una imagen visible.

#### **2. Verificar el archivo de la tarjeta TF.**

Si necesita guardar las imágenes capturadas en una tarjeta TF, primero ingrese ajustes almacenamiento de imágenes. Seleccione el medio de almacenamiento como una tarjeta TF y luego tome fotos para guardar los archivos en la tarjeta TF.

Use el cable USB para conectarse a la computadora. Abra mi computadora y verifique la información del disco de almacenamiento interno. Haga clic para ingresar al dispositivo de memoria, y la ruta es... \ UNIDAD \ Tarjeta SD \DCIM\GCcamera\ Imagen de origen.

> This PC > UNIT > 80 Card> DCIM > GCamera + Sourcelmage

Nota: El nombre de archivo que comienza con IRI es una imagen infrarroja y el nombre de archivo que comienza con VIS es una imagen visual.

### **Capítulo 8 Software de análisis de PC**

Consulte la guía de descarga para iniciar sesión en el sitio web oficial de nuestra empresa para descargar el software para PC y completar la instalación.

Nota: Para el método de operación del software de PC, puede abrir el manual del usuario desde la opción de ayuda de la interfaz de operación del software.

### **Capítulo 9 Software de APP móvil**

Busque "Enlace térmico" en la tienda de aplicaciones para dispositivos iOS Los dispositivos Android tienen las siguientes formas de obtener apps:

- Busque "Enlace térmico" en play store;
- Consulte la guía de descarga e inicie sesión en el sitio web oficial de Uni-Trend para descargar.

Nota: Para el método de operación del software de la aplicación, puede abrir el manual de operación del usuario de la aplicación desde la opción de ayuda de la interfaz de ajuste del software.

### **Capítulo 10 Resumen de problemas comunes**

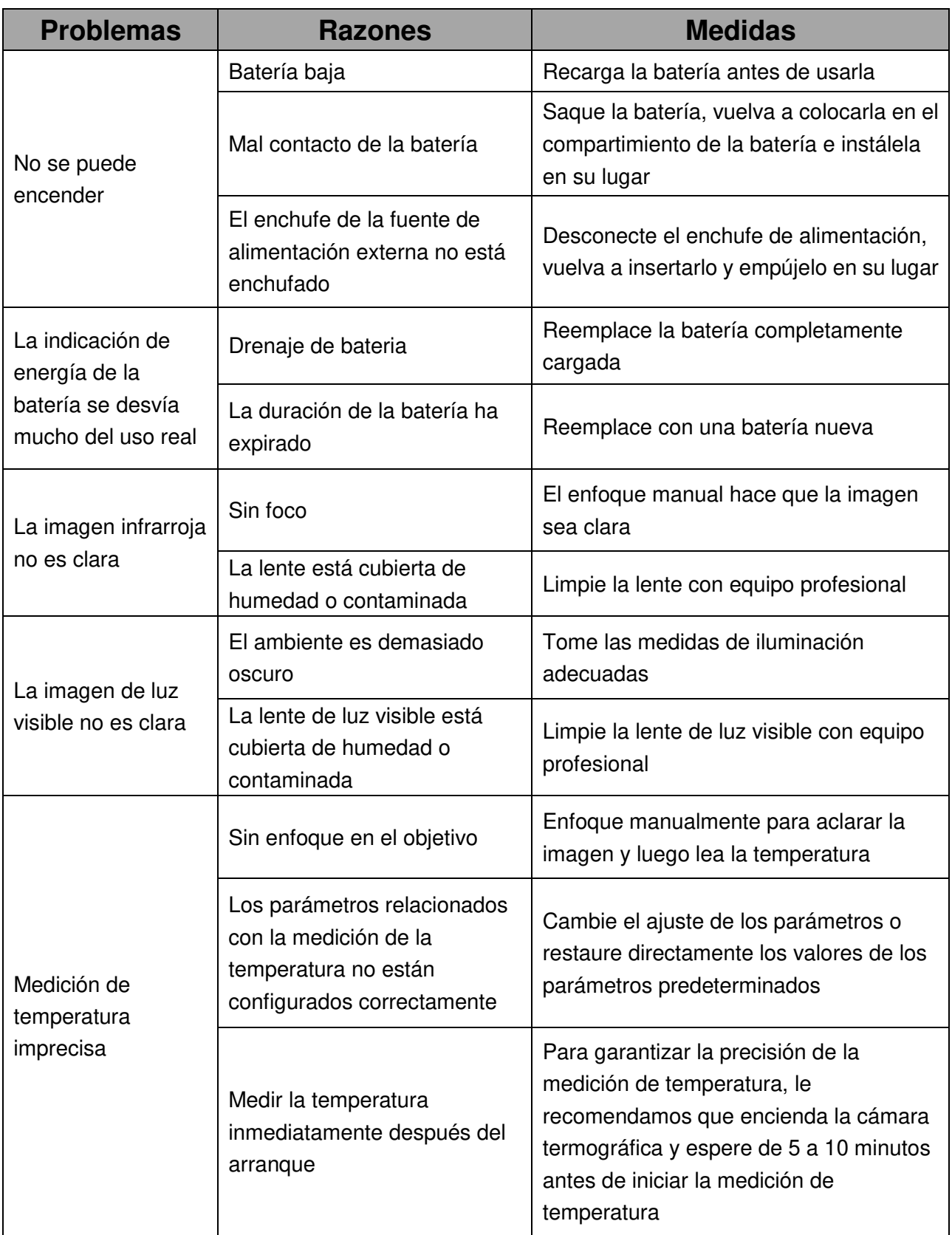

NOTA: Este equipo ha sido probado y se encontró que cumple con los límites para un dispositivo digital de Clase A, de conformidad con la parte 15 de las Reglas de la FCC. Estos límites están diseñados para proporcionar una protección razonable contra interferencias dañinas cuando el equipo funciona en un entorno comercial. Este equipo genera, usa y puede irradiar energía de radiofrecuencia y, si no se instala y usa de acuerdo con el manual de instrucciones, puede causar interferencias dañinas en las comunicaciones por radio.Es probable que la operación de este equipo en un área residencial cause interferencias perjudiciales, en cuyo caso el usuario deberá corregir la interferencia por su propia cuenta.

### LINI-T.

#### UNI-TREND TECHNOLDGY (CHINA) CO., LTD.

No.6,1ra Calle de Gong Ye Bei ,Zona Nacional de Desarrollo Industrial de Alta Tecnología del Lago de Songshan,Ciudad de Dongguan, Provincia de Guangdong, China

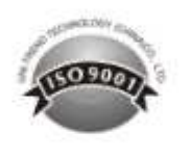